# **View all audited servers**

When you click the **Audited SQL Servers** tree in IDERA SQL Secure, on the right side of the console you can review which instances of SQL Server or Azure SQL databases are being audited by SQL Secure.

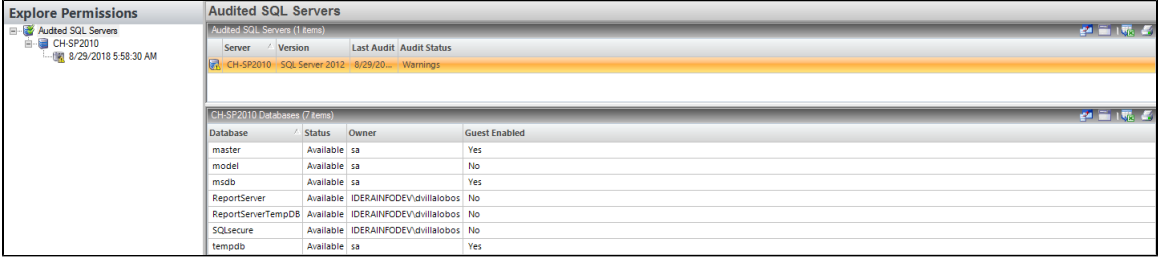

# **Audited SQL Servers**

## **Server**

Provides the name of the SQL Server instance.

### **Version**

Provides the version of SQL Server that is running on each instance.

### **Last Audit**

Provides the date and time when audit data was last collected for this instance.

### **Audit Status**

Provides the status of the last snapshot taken for this instance.

# **Databases**

According to the instance you select, you can its SQL Server or Azure SQL database information.

### **Database**

Provides the name of each database hosted on the selected instance.

### **Status**

Provides the status of each database, such as whether the database is available or offline.

### **Owner**

Provides the name of the owner for each database.

## **Guest Enabled**

Indicates whether the guest account is enabled on the database.

On the top right section of each view, you have the following options:

- Select Columns: A new window displays where you can select the columns you want to display by checking the boxes.
- Group By Box: By clicking this option you can see a new section where you can drag a column header and crater boxes ordered by this column, you can select more than one column.
- Save: You can save the results on an Excel spreadsheet.
- Print: This option lets you print the results as a list.

**[IDERA Website](http://www.idera.com/) | [Products](http://www.idera.com/productssolutions/sqlserver) | [Buy](https://www.idera.com/buynow/onlinestore) | [Support](https://idera.secure.force.com/) | [Community](http://community.idera.com/) | [About Us](http://www.idera.com/about/aboutus) | [Resources |](http://www.idera.com/resourcecentral) [Legal](http://wiki.idera.com/x/l4DJAw)**